### Adres çubuğuna:

[e-yaygin.meb.gov.tr](https://e-yaygin.meb.gov.tr/) yazılır. Açılan sayfadan e-devlet butonu tıklanır ve sisteme e devlet şifresi ile giriş yapılmak üzere sonraki sayfaya geçilir.

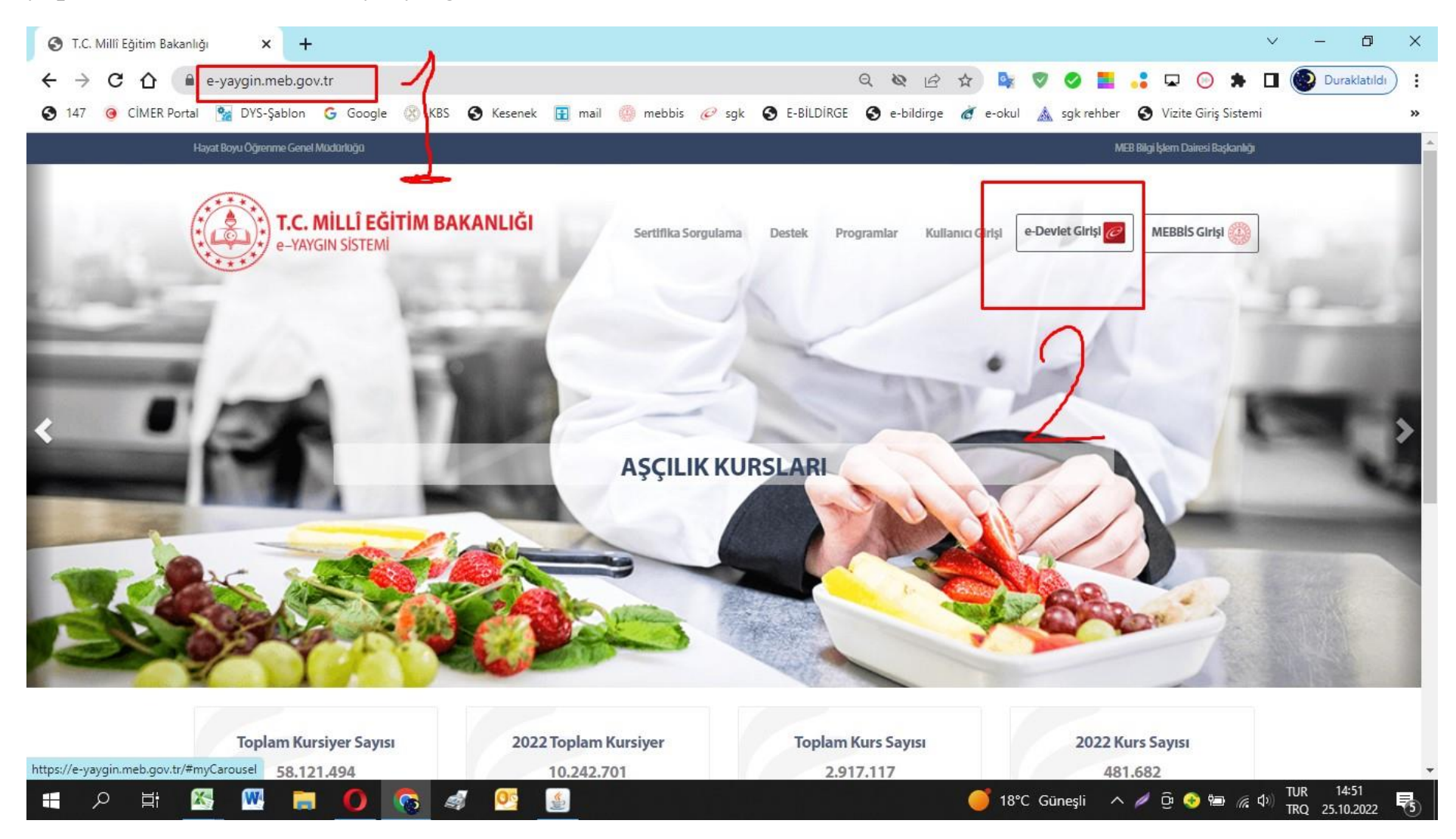

#### $x +$  $\mathbf{v}$  $\Box$  $\times$ e-Devlet Kapısı  $\leftarrow$   $\rightarrow$  C  $\hat{P}$  a ciris.turkive.gov.tr/Giris/gir?oauthClientId=27747ee9-aad9-448b-a530-0eb46b367139&continue=...  $\bullet$   $\bullet$   $\bullet$   $\phi$   $\phi$ Duraklatıldı  $\ddot{\cdot}$  $\sigma_{\overline{z}}$  $\bigcirc$  $\Box$  $\odot$  $\bullet$  $\mathbf{u}$ 6 147 @ CIMER Portal (% DYS-Sablon G Google %) KBS @ Kesenek Filmail @ mebbis @ sok @ E-BILDIRGE @ e-bildirge @ e-okul & sqkrehber @ Vizite Giriş Sistemi » e-Devlet Kapısı Kimlik Doğrulama Sistemi Giriş Yapılacak Adres https://e-yaygin.meb.gov.tr/eDevletGiris.aspx e-yaygın Giriş Yapılacak Uygulama Milli Eğitim Bakanlığı e-Yaygın Projesi **画** e-Devlet Sifresi Mobil Imza e-İmza **azı** T.C. Kimlik Kartı internet Bankacılığı T.C. Kimlik Numaranızı ve e-Devlet Sifrenizi kullanarak kimliğiniz doğrulandıktan sonra isleminize kaldığınız yerden devam edebilirsiniz. CD, e-Devlet Şifresi Nedir, Nasıl Alınır? \* L.C. Kimlik No Sanal Klavye 
<br />
Yazarken Gizle \* e-Devlet Sifresi .......... Sanal Klavye A Sifremi Unuttum \* e-Devlet Q, sifrenizi unutmanız durumunda doğruladığınız cep telefonunuzdan yenileme işlemi yapabilirsiniz.  $\langle$  iptal Et Giriş Yap > © 2022, Ankara - Tüm Hakları Saklıdır Gizlilik ve Güvenlik Hızlı Çözüm Merkezi TUR 14:52<br>TRQ 25.10.2022 **WEOGS** 医  $\bigcirc$  18°C Güneşli  $\wedge$  0  $\bigcirc$  19  $\mathbb{Z}$   $\downarrow$  19  $\alpha$ H 目

# **T.C. No ve e-devlet Ģifresiyle açılan pencereye giriĢ yapılır.**

### **T.C. No ve e-devlet Ģifre girildikten sonra onay ekranı gelir, onayla butonu tıklanır.**

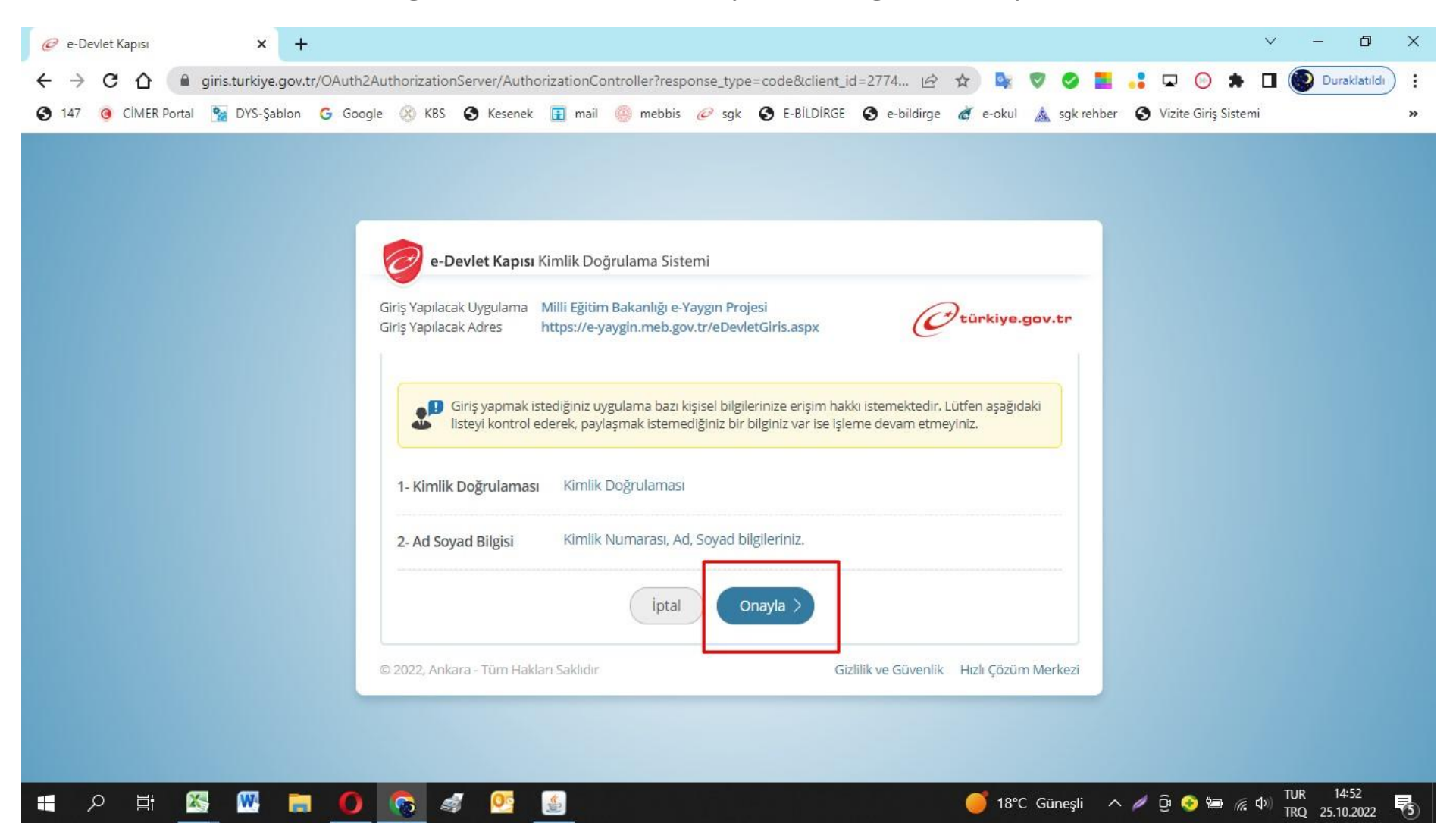

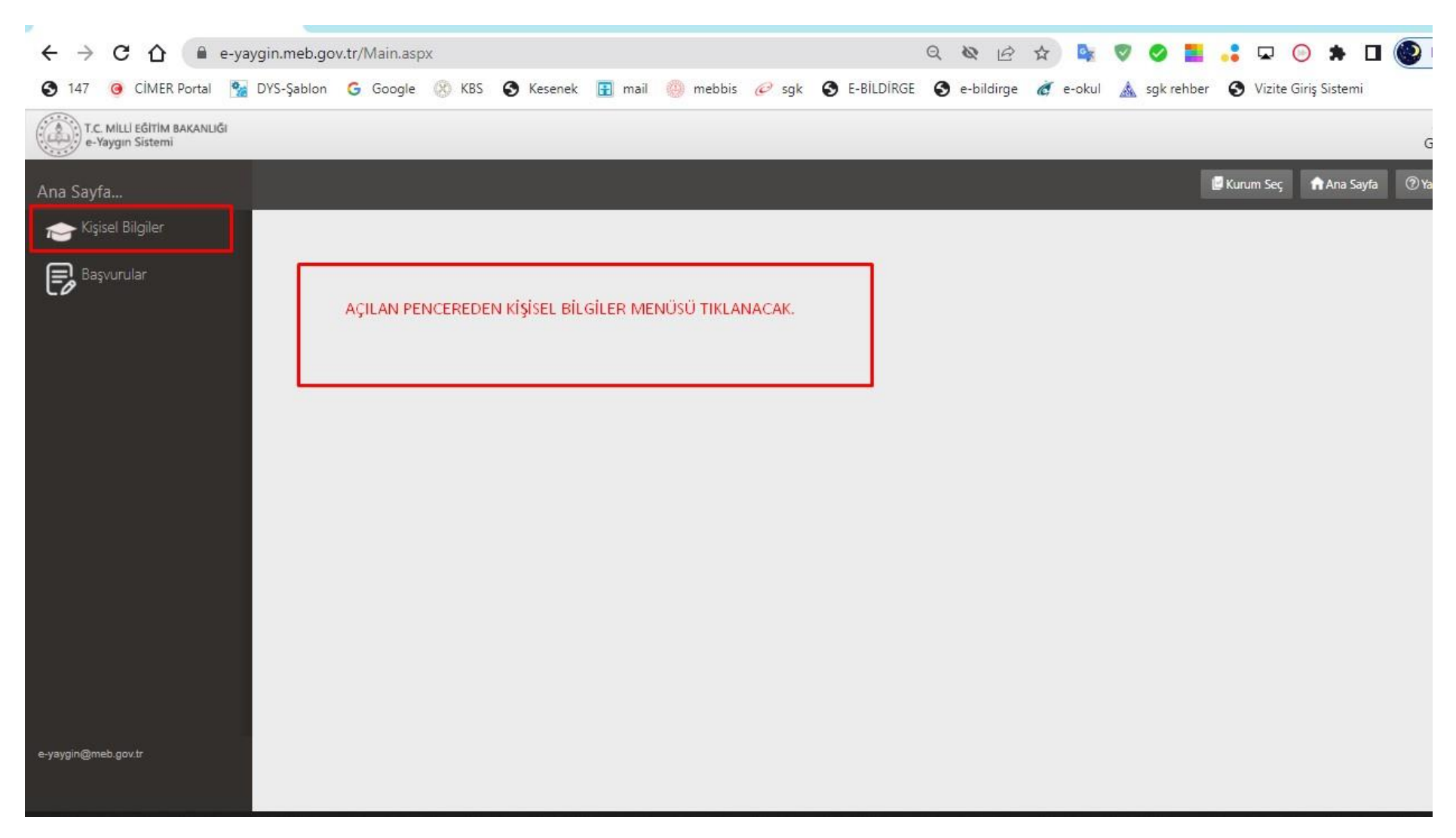

### **e- yaygın modülüne giriĢ yapılır. KiĢisel bilgiler butonu tıklanır.**

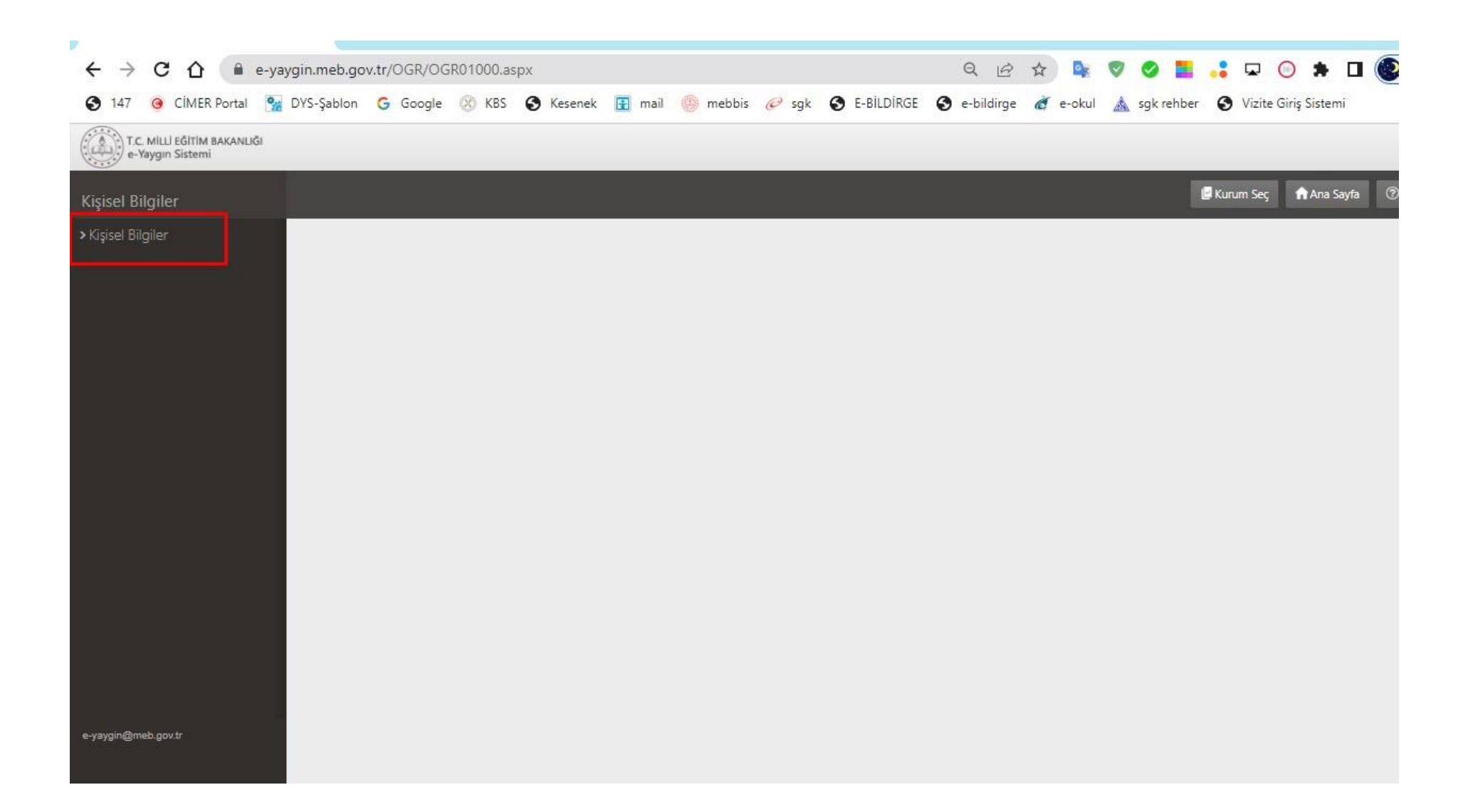

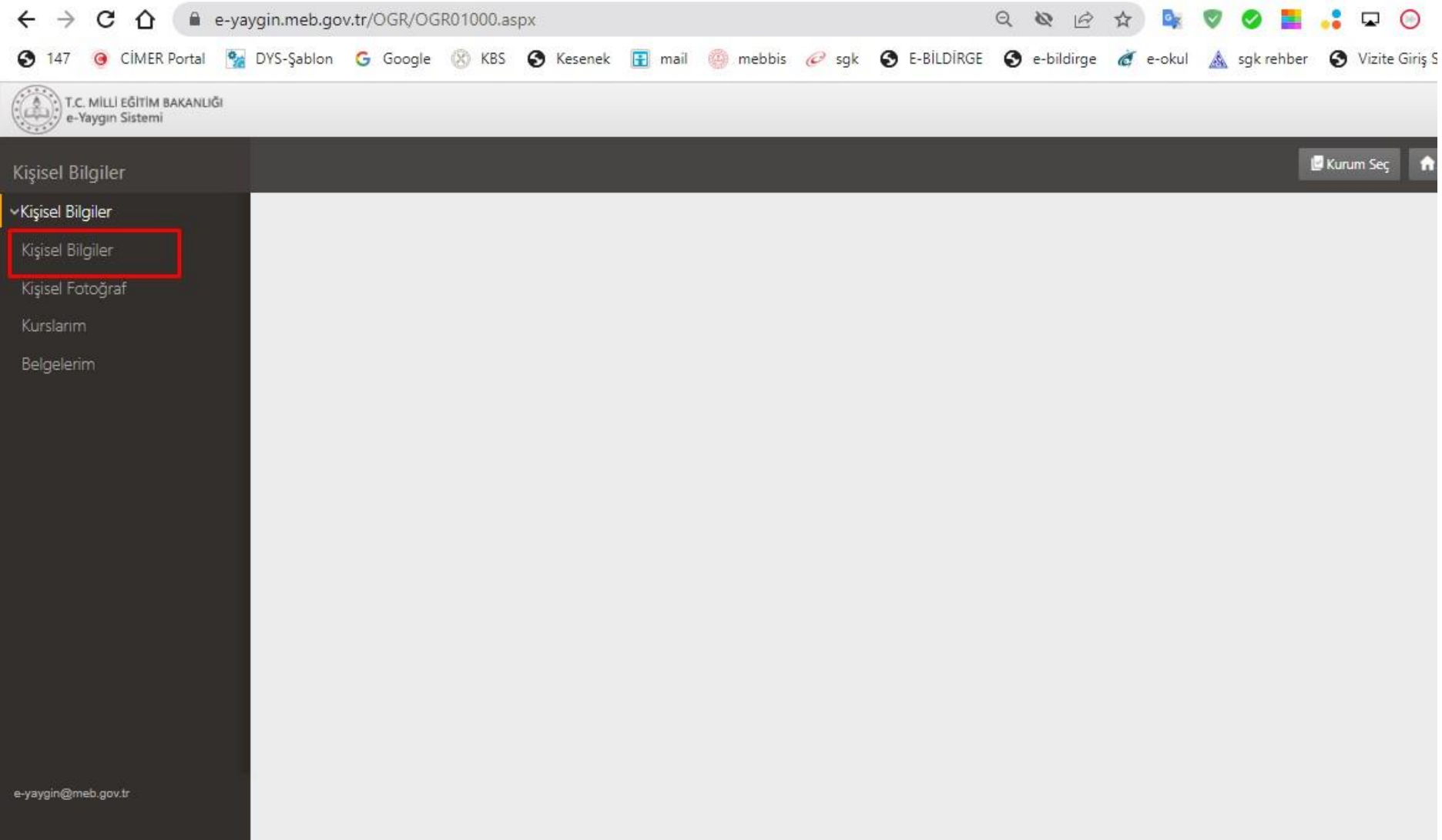

# **KiĢisel bilgilerden telefon numarası eğitim durumu çalıĢma durumu engel durumu mutlaka doldurulur. Yukarıdaki KAYDET butonu tıklanır.**

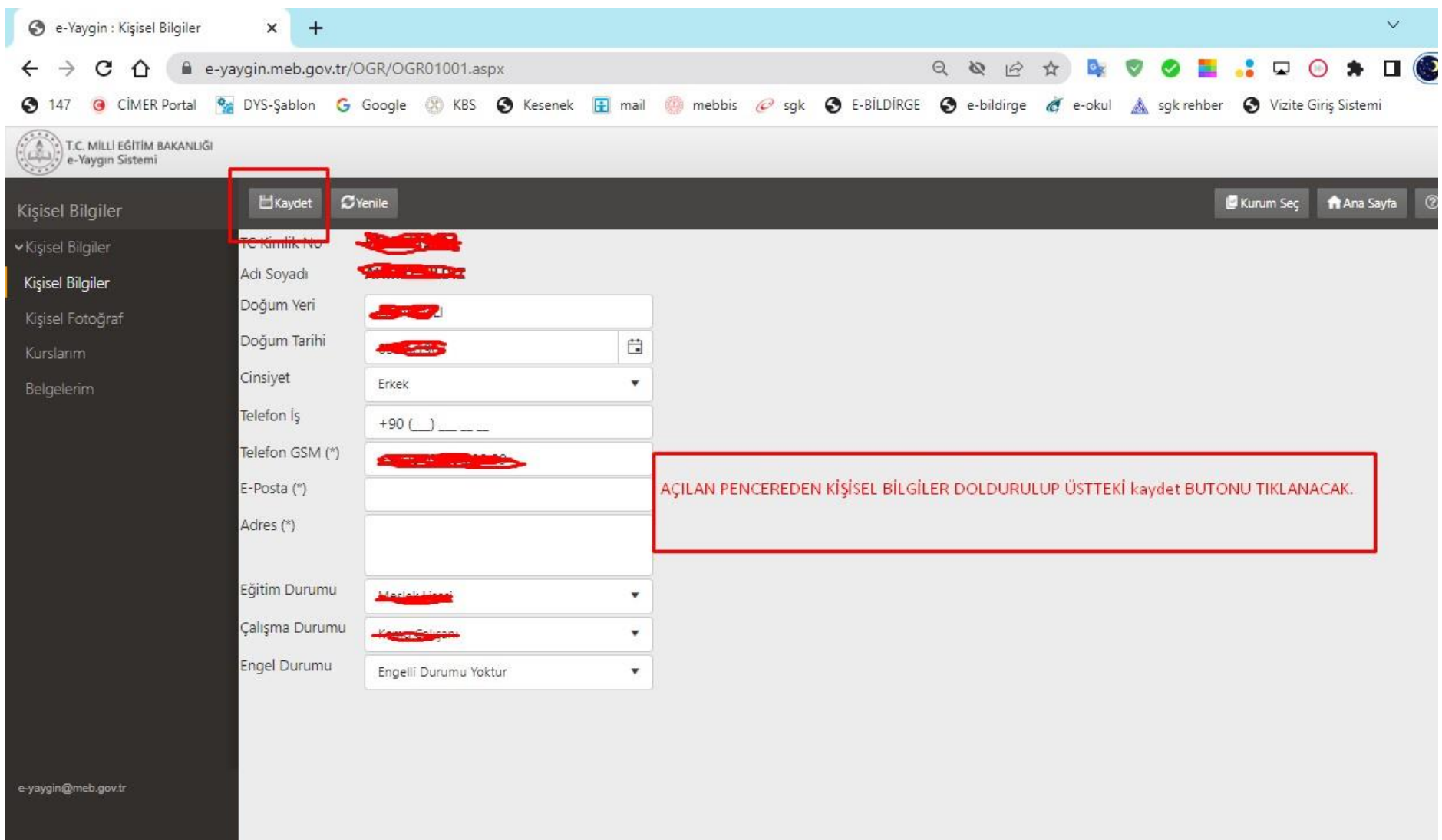

#### **KiĢisel bilgiler kaydedildikten sonra pencerenin sağında bulunan ÇIKIġ butonu tıklanır.**

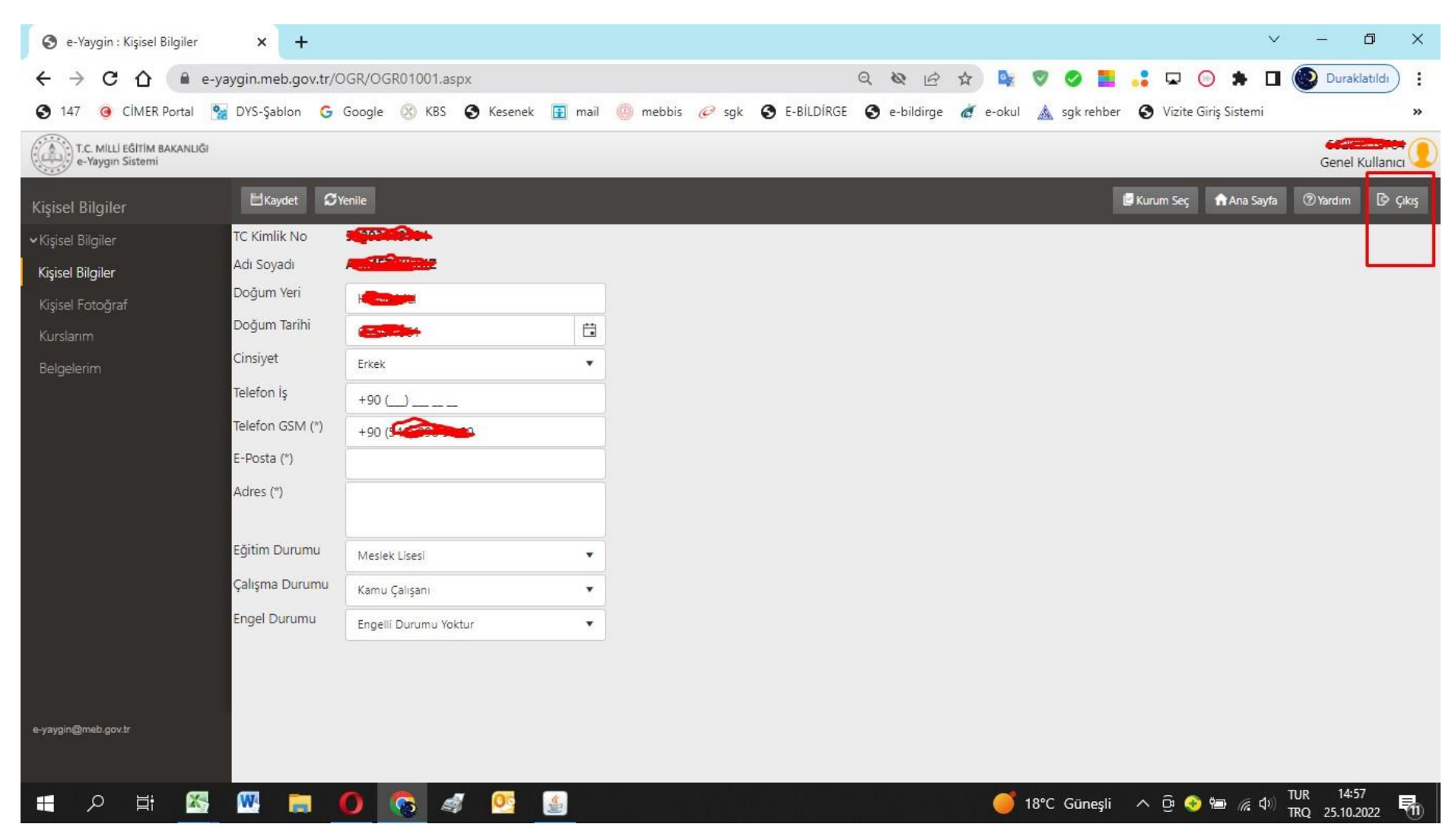

#### **Sonra gelinen pencereden BAġVURULAR menüsü tıklanır.**

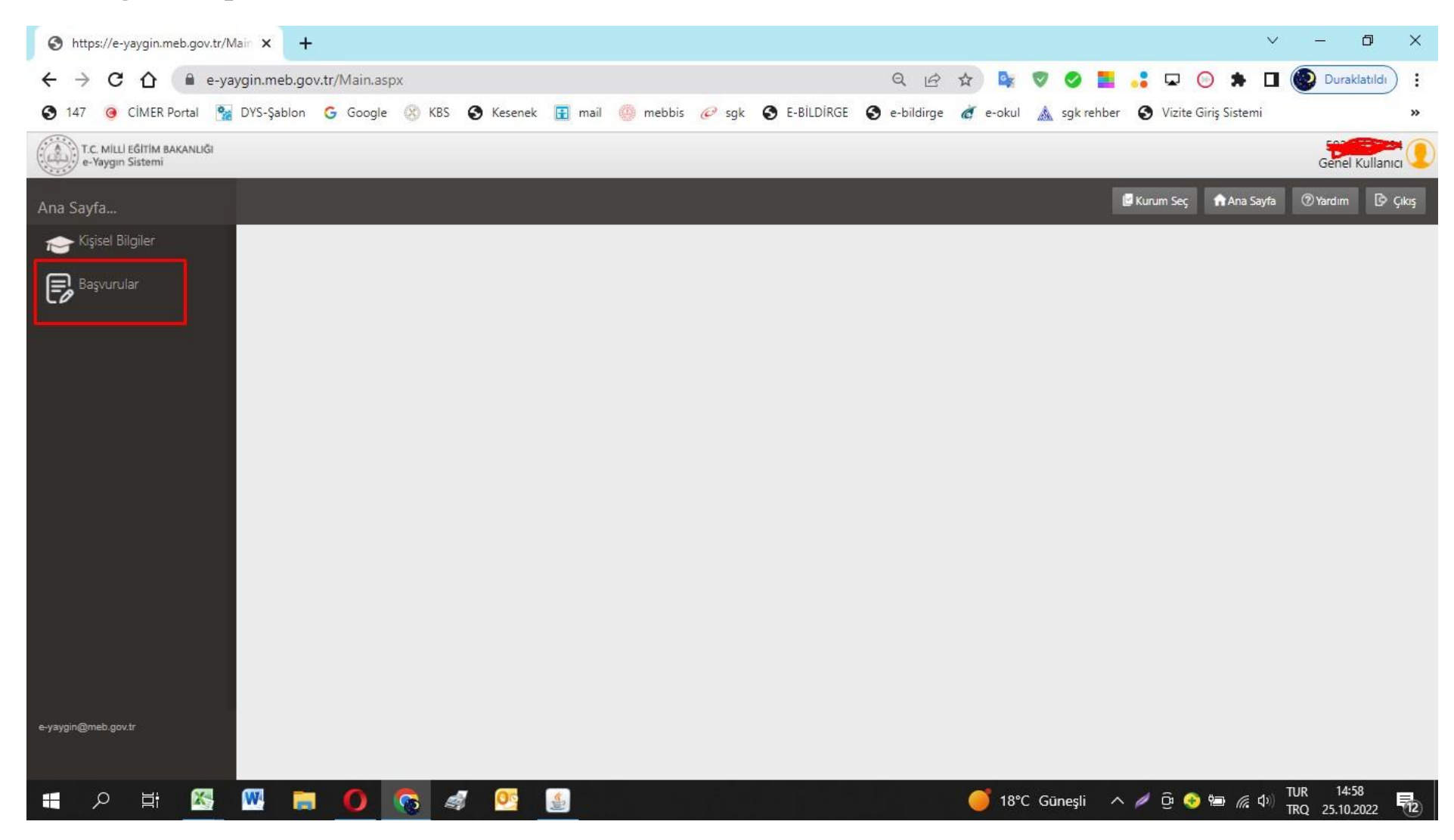

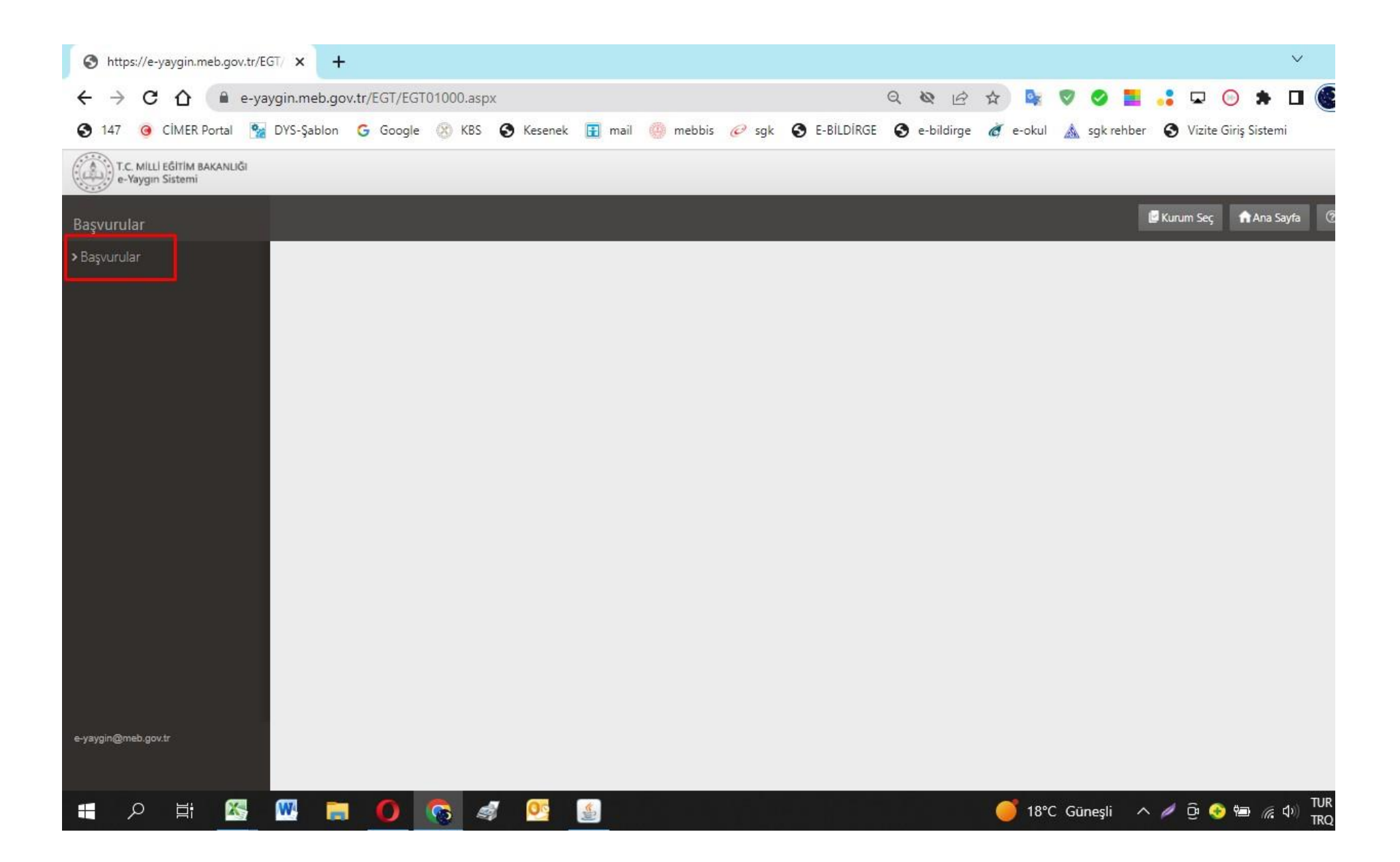

# İl, ilçe seçimi yapılıp ARA butonu tıklanır.

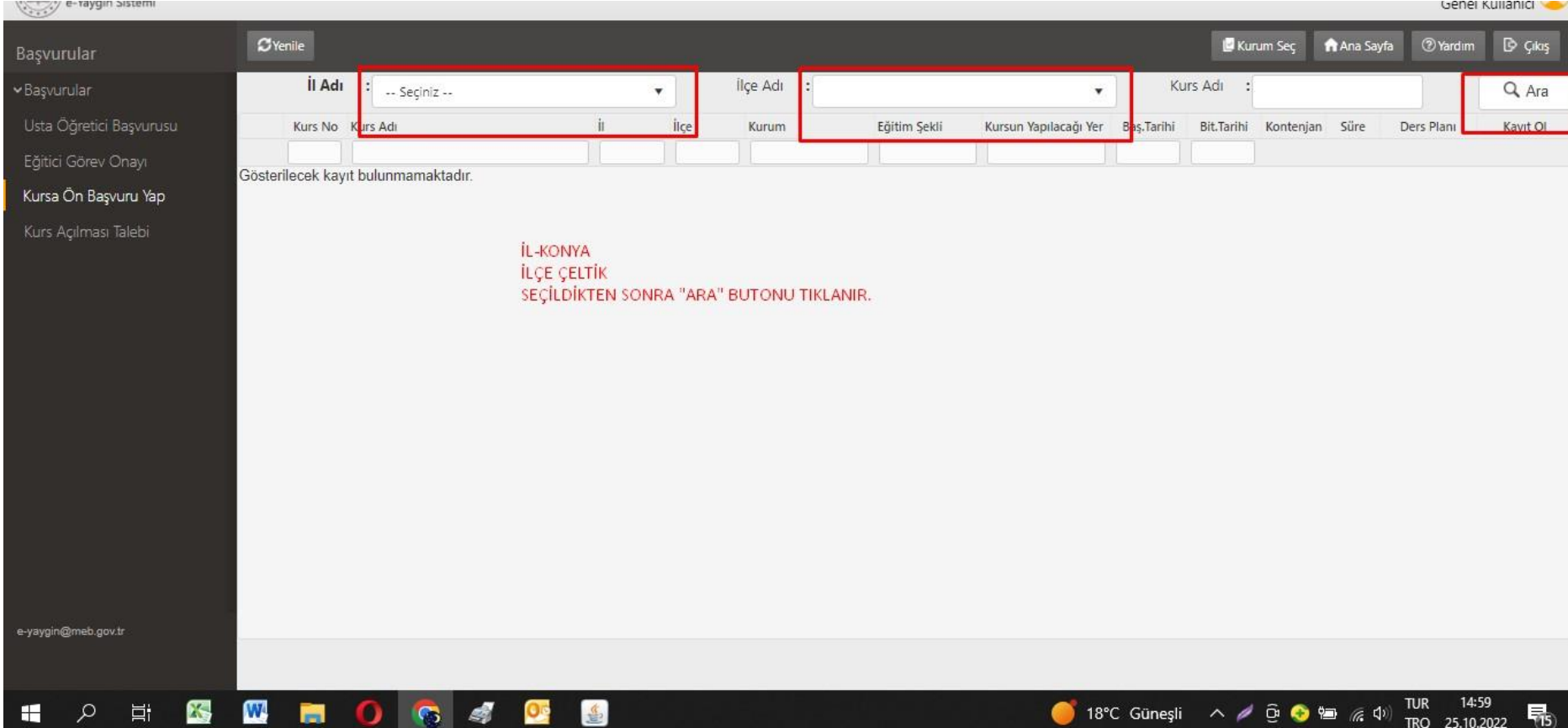

# Listelenen kursların içerisinden TÜRKİYE BAĞIMLILIKLA MÜCADELE EĞİTİMİ olan kursun en **sağındaki KAYIT OL butonu tıklanır**. (Daha sonra yapılacak kurs başvurularında hangi kursu talep ederseniz o kursu seçiniz.)

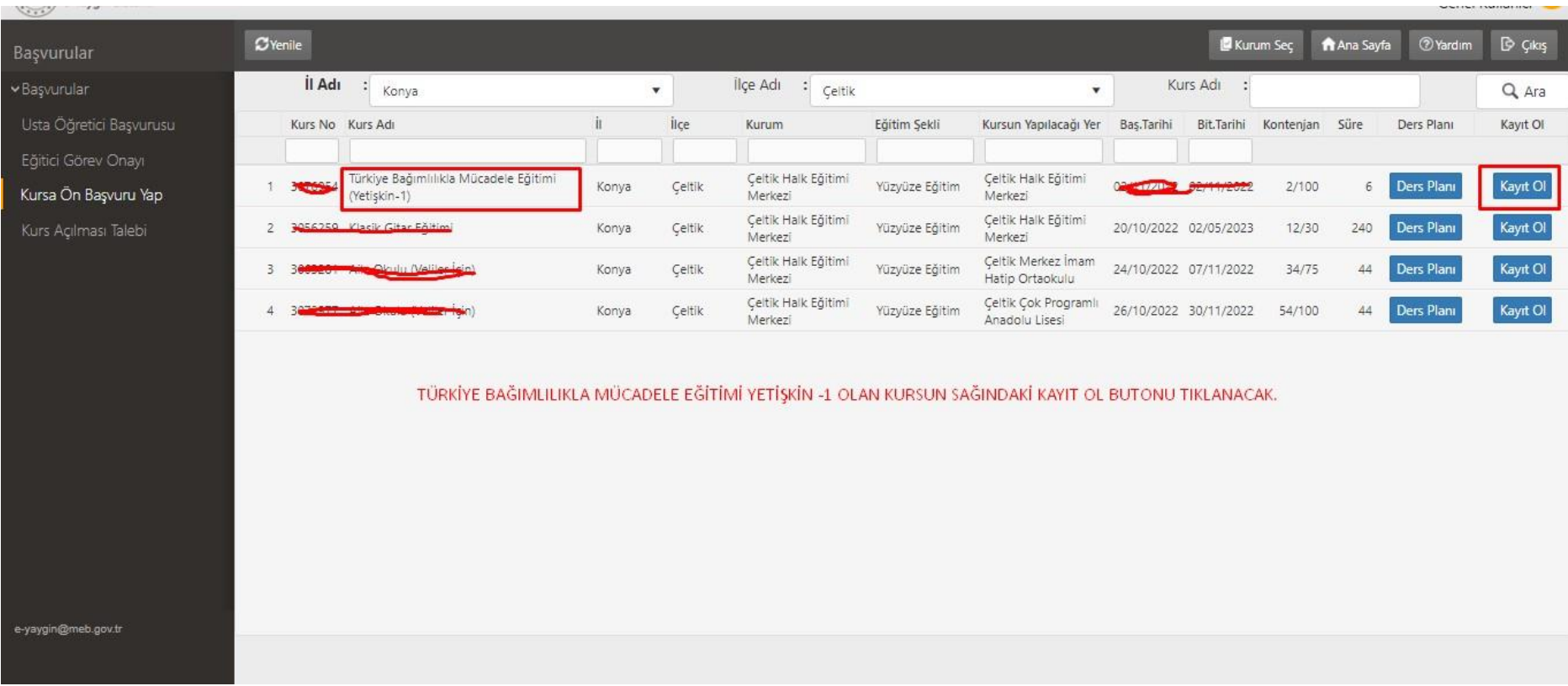

# **Açılan pencerenin sol altındaki ONAY KUTUCUĞU TIKLANIR ve aynı penceredeki KAYDET butonu tıklanır.**

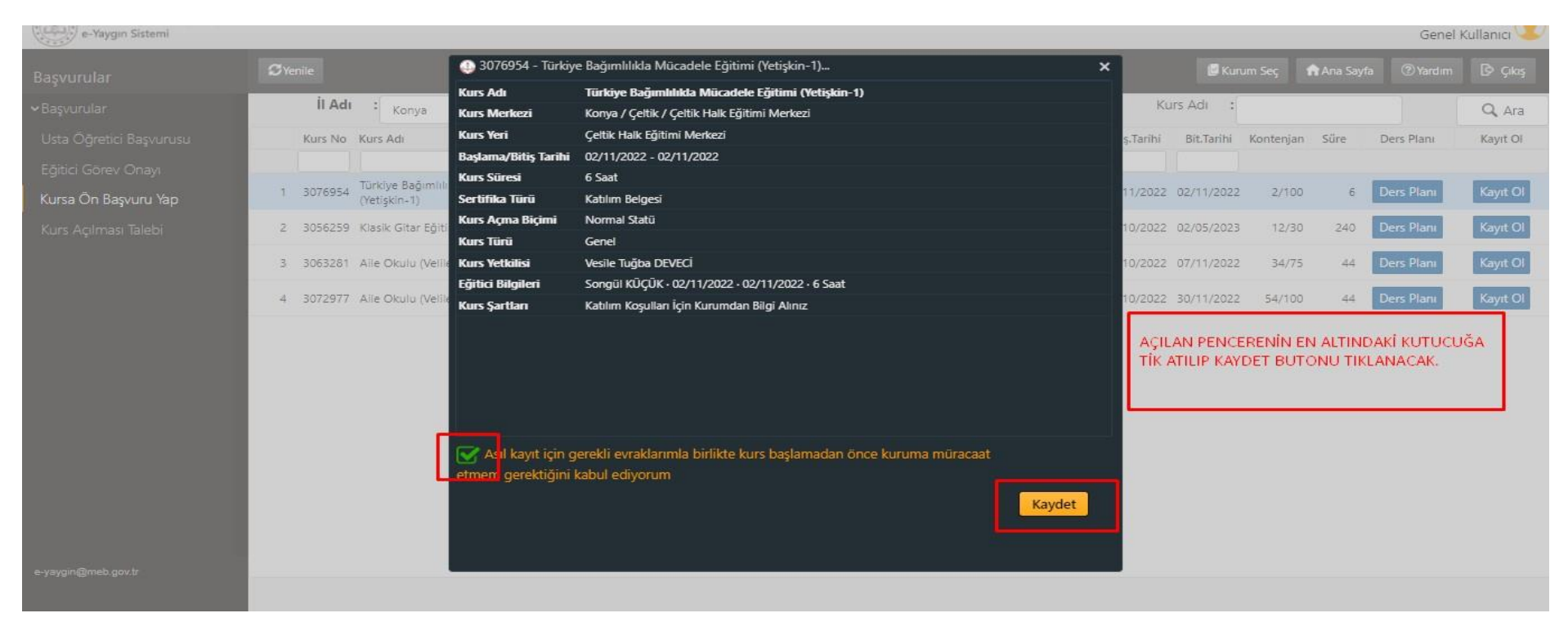

Başvurunuz ilgili halk eğitimi merkezi müdürlüğüne düşmüş olur. Kurs için talep edilen belgeler varsa başvuru yapılan halk eğitimi merkezi müdürlüğüne belgelerin teslim edilmesi durumunda başvurunuz onaylanacaktır.

Başvurunuzun onaylanıp onaylanmadığını kontrol ediniz.